# **QR 코드 출결관리**

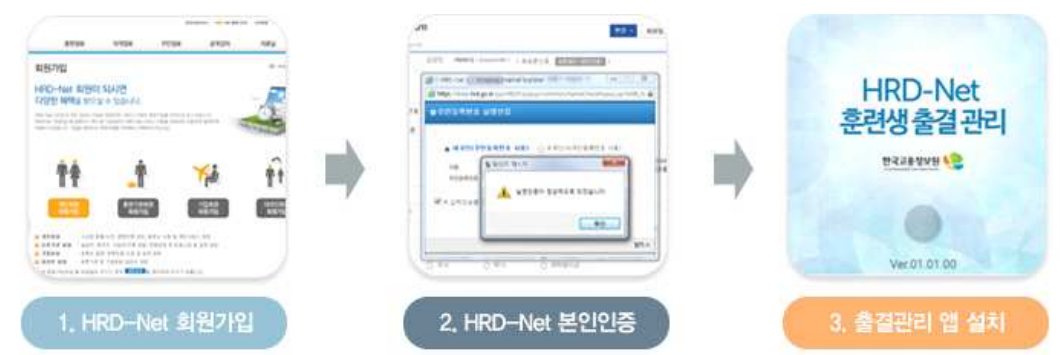

# **1. HRD - Net 회원가입**

**1-1. www.hrd.go.kr 접속 후 개인회원가입 클릭**

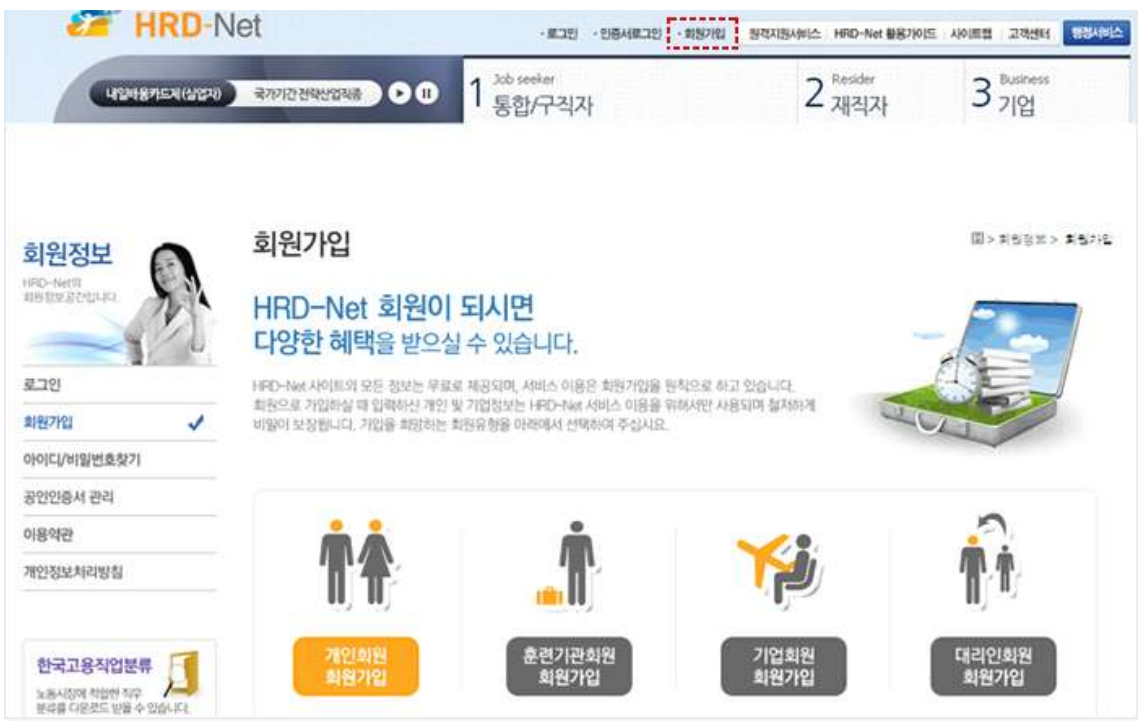

## **1-2. 본인확인 : 휴대폰, I-Pin, 공인인증서 중 택 1**

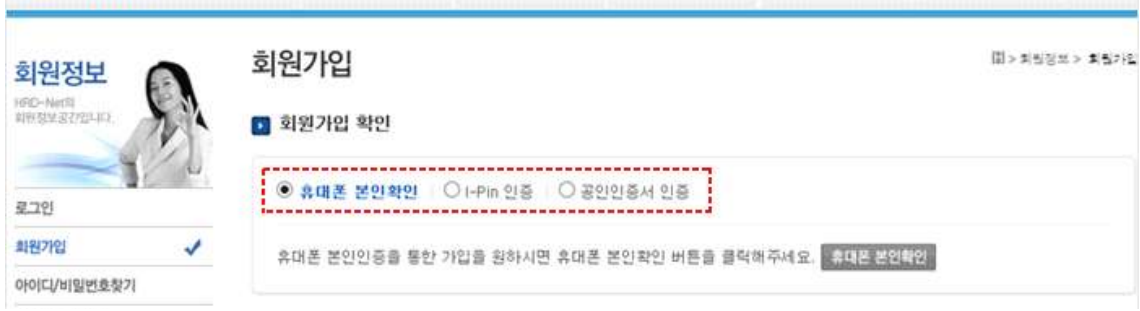

#### **1-3. 각종 회원 약관동의**

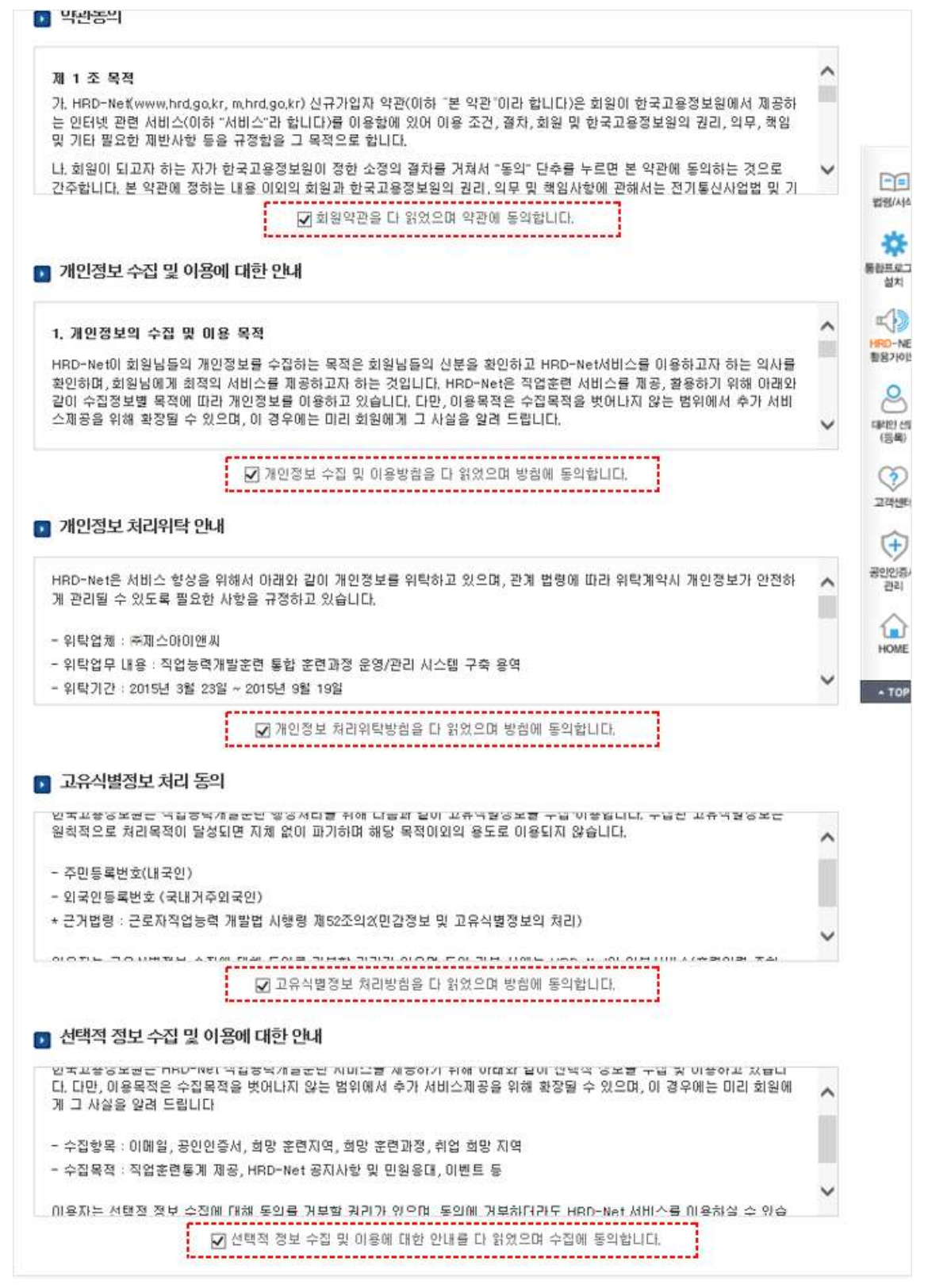

## **1-4. 개인정보 입력, 가입완료**

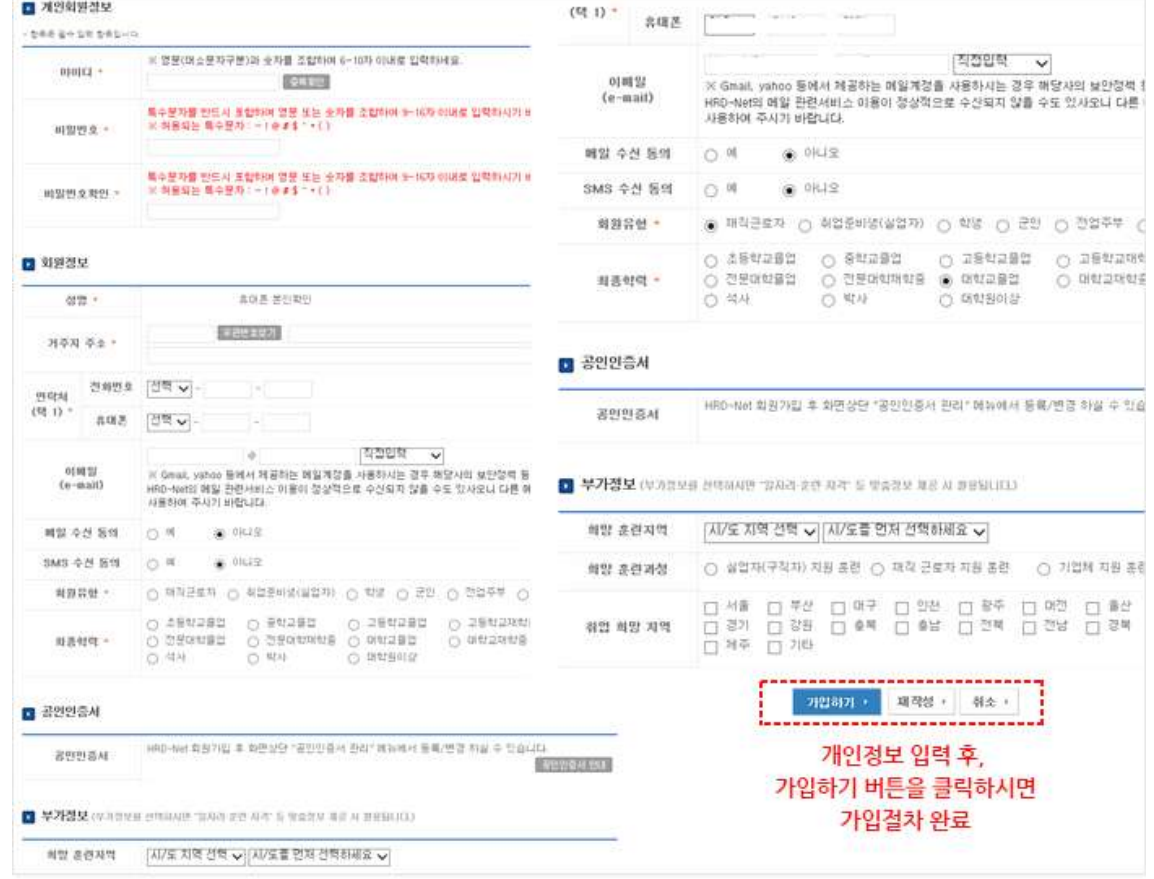

# **2. HRD - Net 본인인증**

**2-1. 회원 로그인 후, My 서비스 클릭**

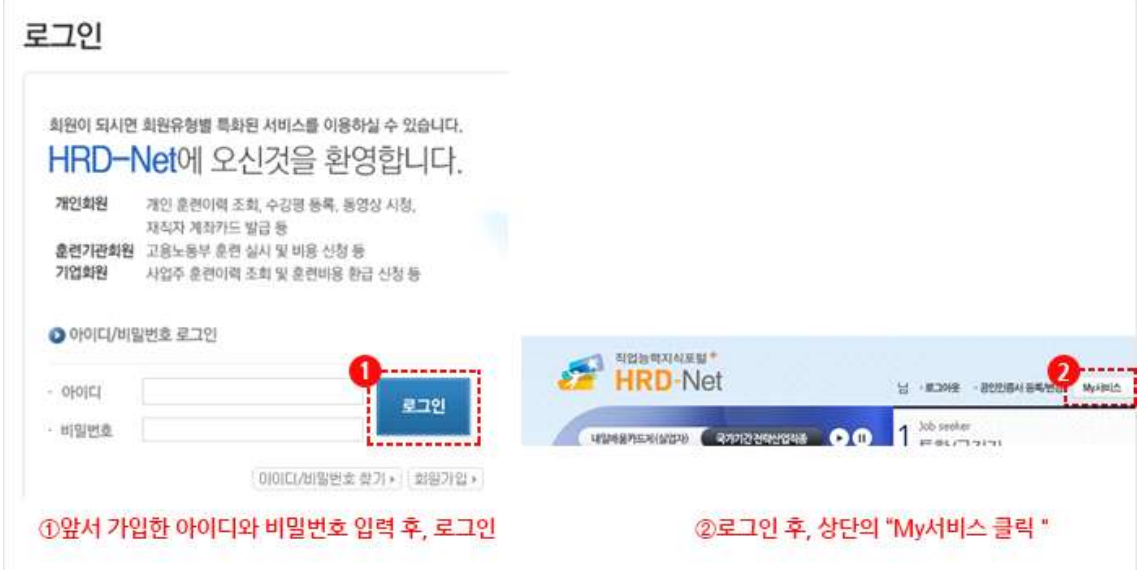

#### **2-2. 본인인증**

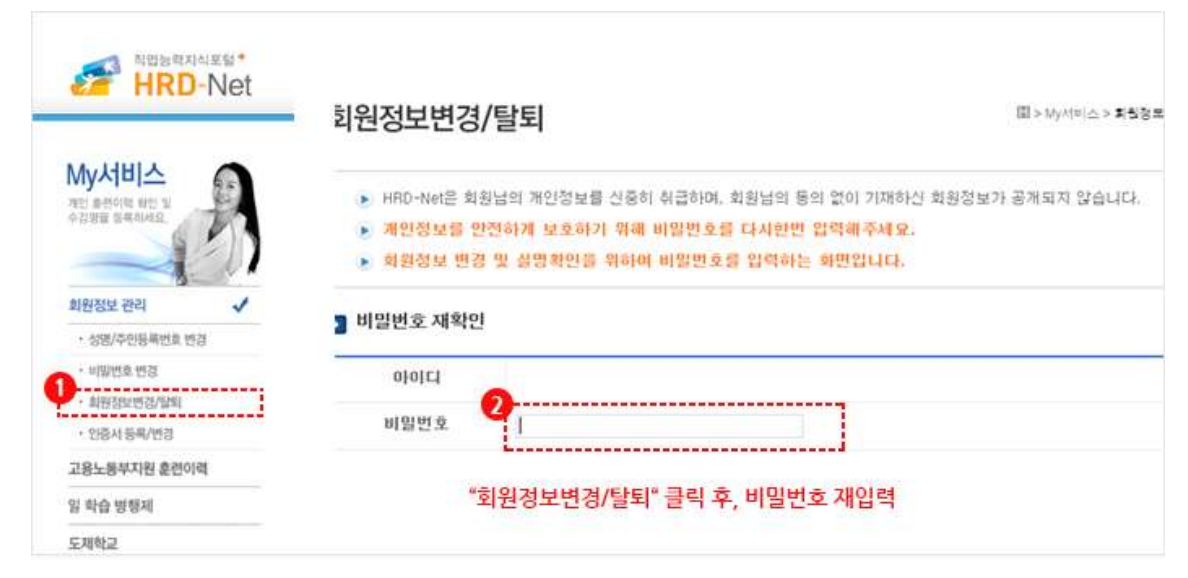

#### **2-3. 실명인증**

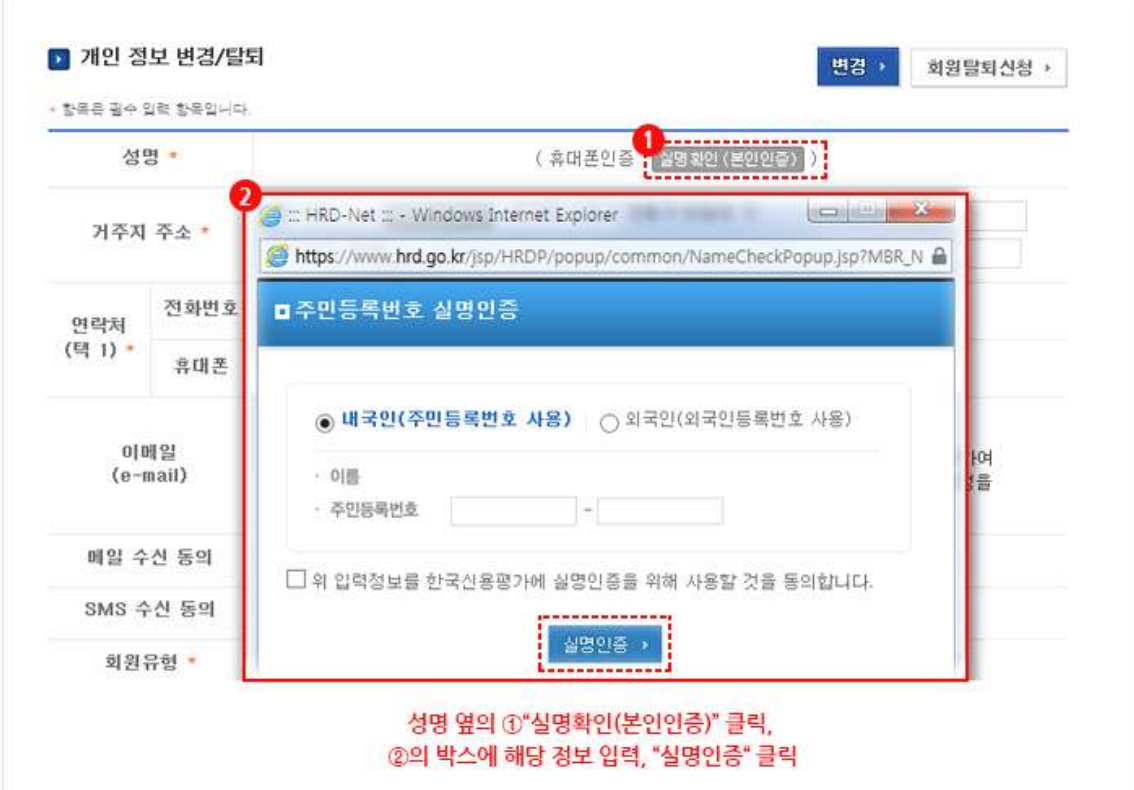

#### **2-4. 변경된 정보 저장**

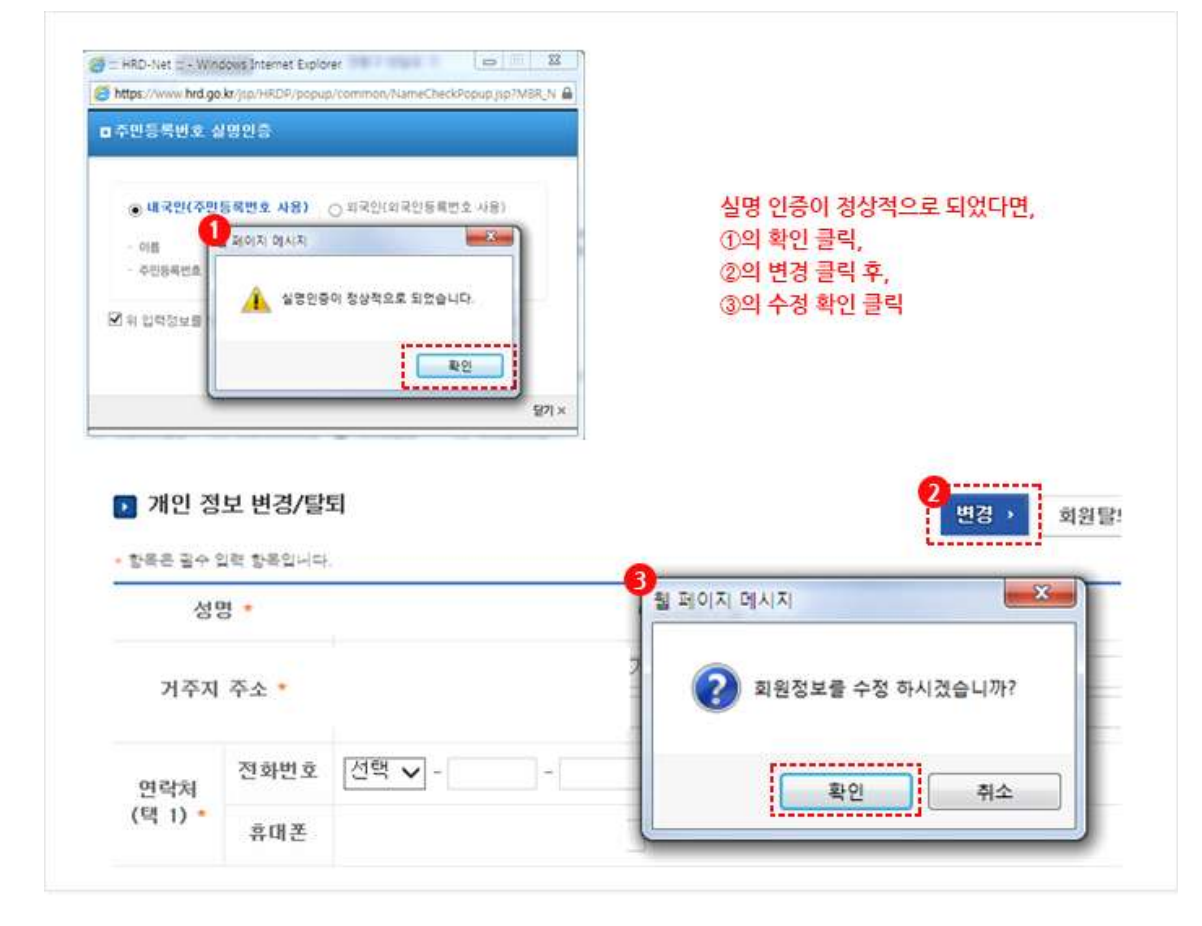

## **3. 출결 관리 앱 설치**

**3-1. 안드로이드 설치**

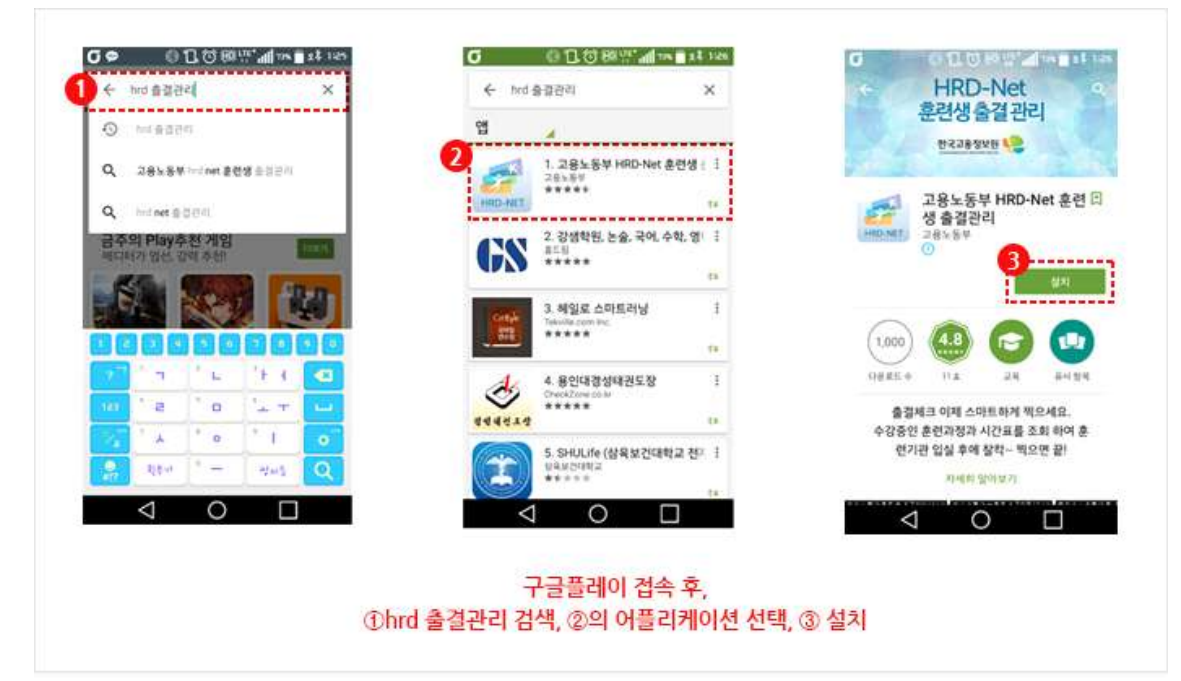

#### **3-2. 아이폰 설치**

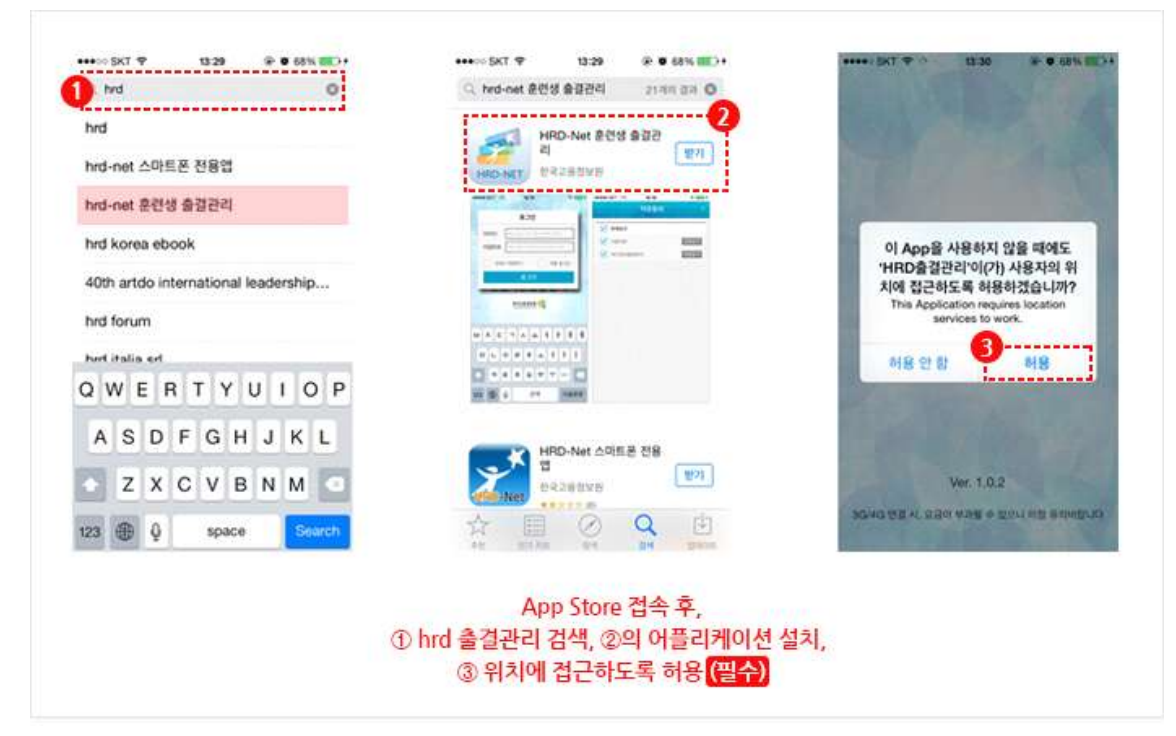

## **3-3. 출결관리 앱 안내문 (안드로이드,아이폰 동일)**

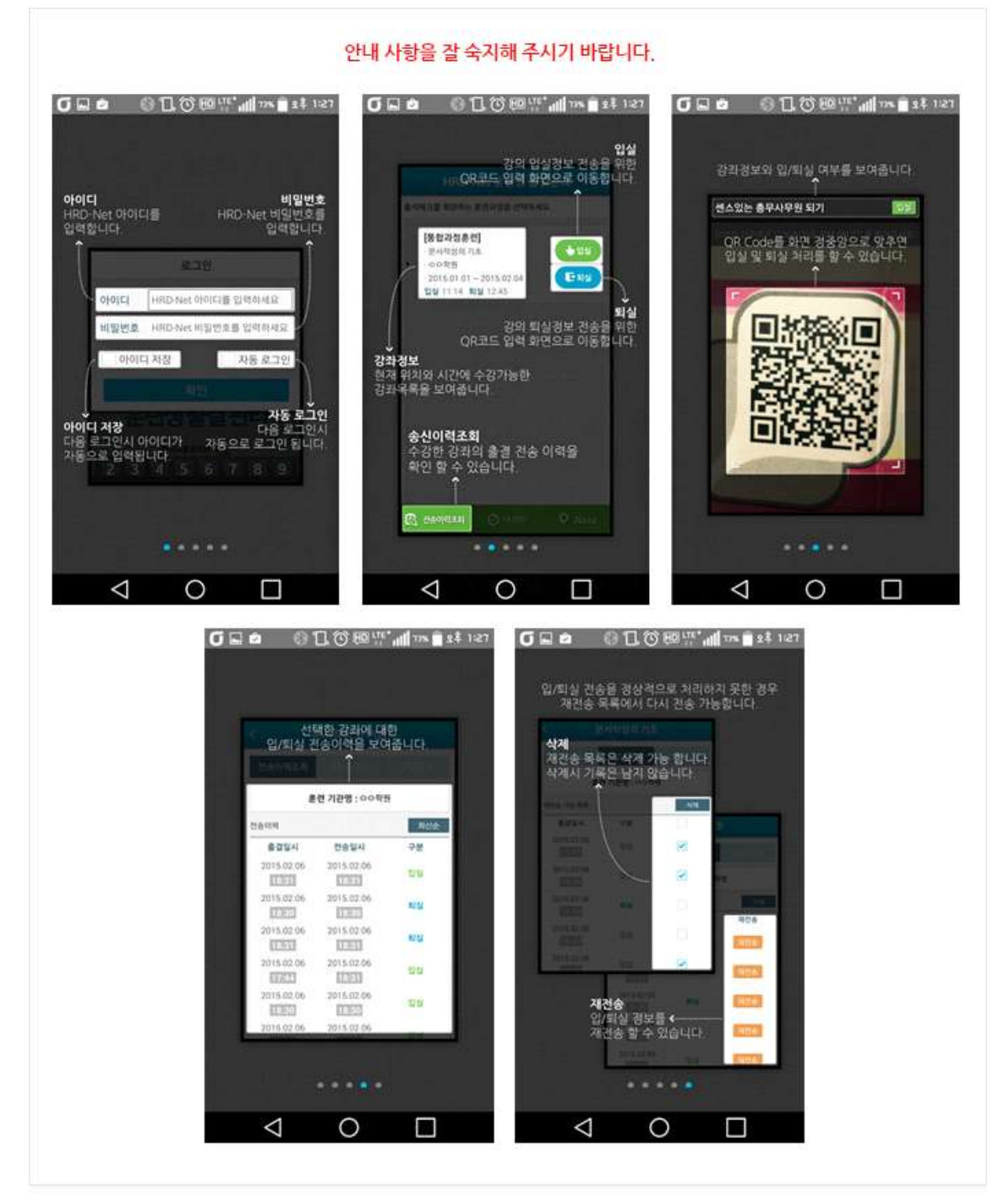

## **3-4. 출결관리 앱 로그인(안드로이드, 아이폰 동일)**

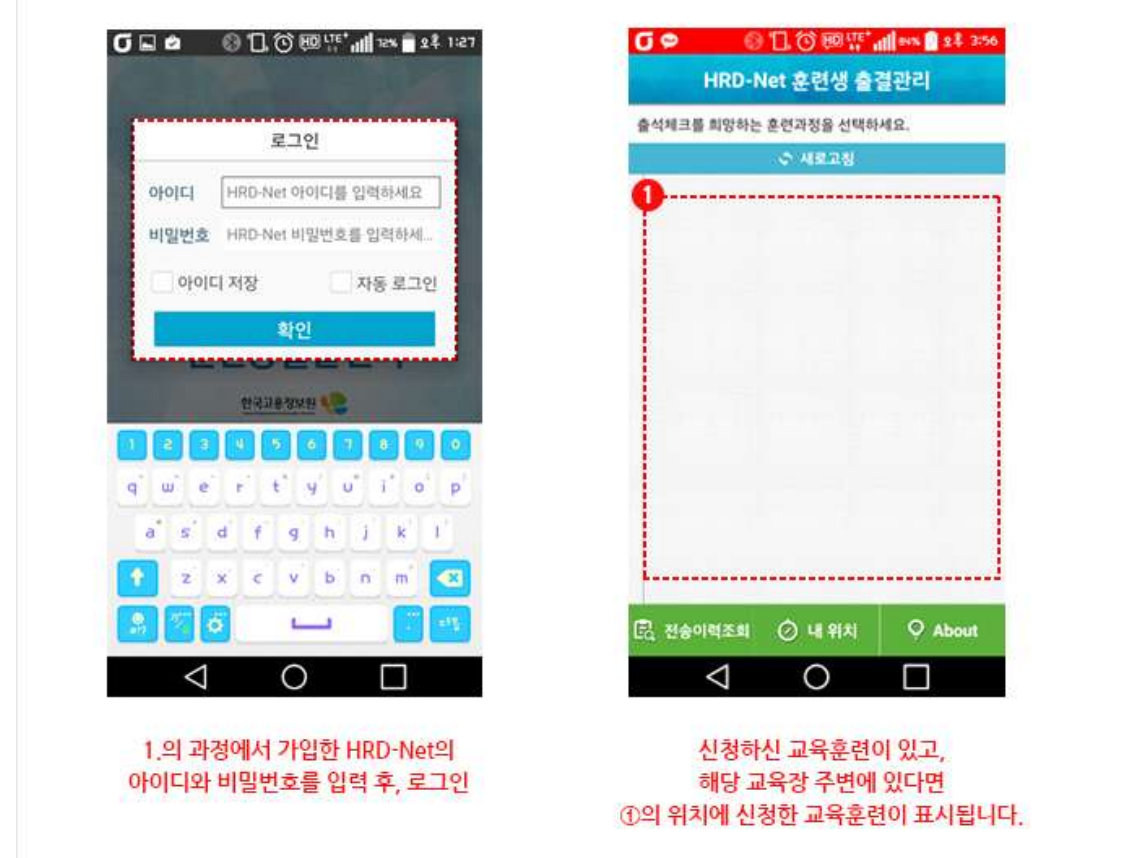